# **Outlooki seadistamine Windowsis**

Siit juhendist leiad juhised rakenduse Microsoft Outlook seadistamise kohta Windowsi operatsioonisüsteemil.

### **O** [In English](https://wiki.ut.ee/display/IT/Outlook+setup+on+Windows)

Microsoft 365 teenuste kasutamisel on kohustuslik rakendada kaheastmelist autentimist: [Kaheastmelise autentimise aktiveerimine](https://wiki.ut.ee/display/AA/Kaheastmelise+autentimise+aktiveerimine).

**NB!** enne seadistamist palun värskenda oma arvuti tarkvara uusimale versioonile.

**Juhised** 

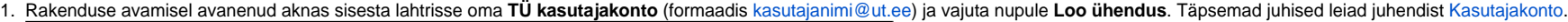

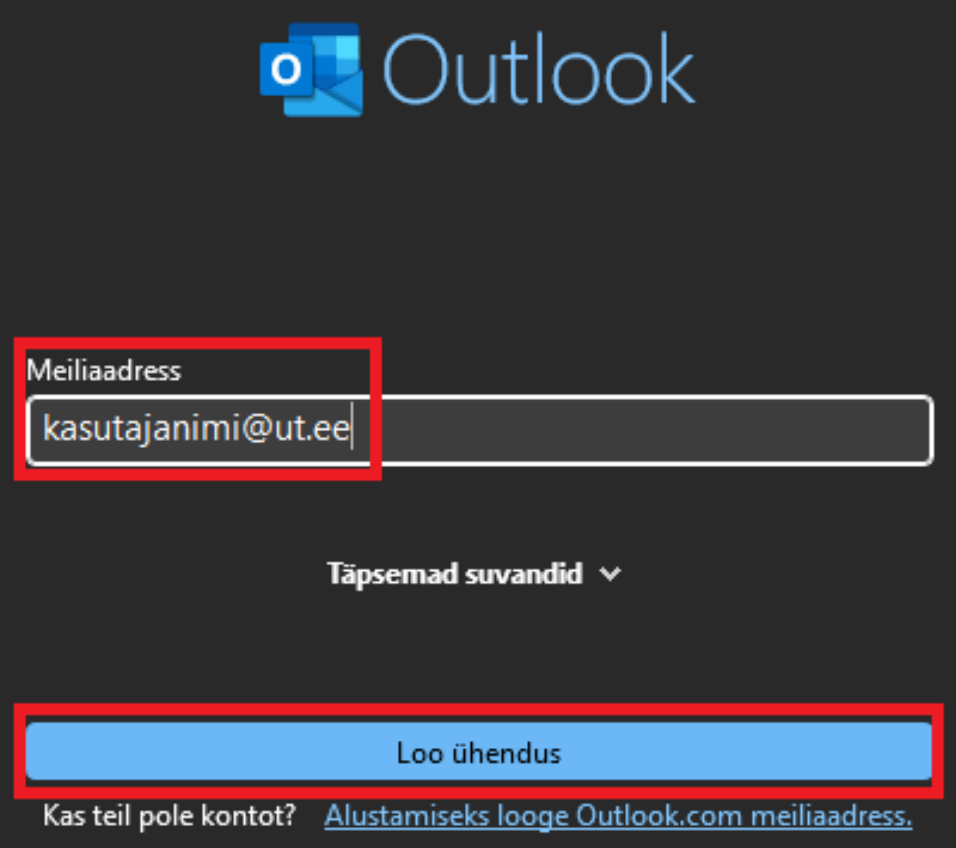

2. Sisesta kasutajaga seotud parool ja vajuta nupule **Sisselogimine**.

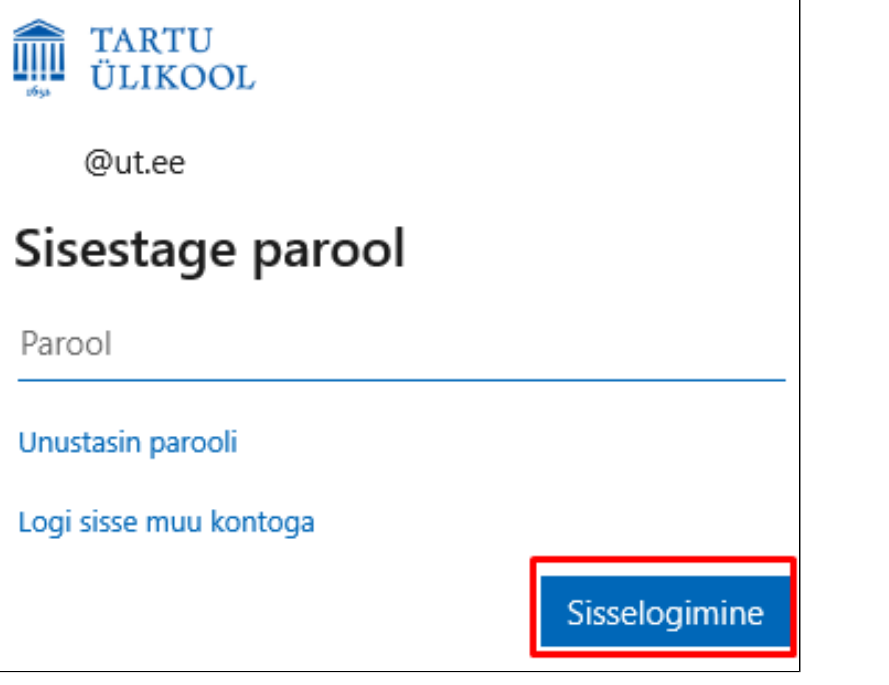

#### 3. Veendu, et valiku **Luba mu organisatsioonil mu seadet hallata** ees oleks linnuke ja vajuta nupule **OK**.

# Kõigisse rakendustesse sisselogituks jäämine

Windows jätab teie konto meelde ja logib teid selles seadmes rakendustesse ja veebisaitidele automaatselt sisse. See vähendab kordade arvu, mil teil palutakse sisse logida.

## $\overline{\mathbf{v}}$

## Luba mu organisatsioonil mu seadet hallata

 $\odot$  Kui valite selle suvandi, saab teie administraator installida rakendusi, reguleerida sätteid ja lähtestada teie seadet kaugühenduse kaudu. Teie organisatsioon võib nõuda selle suvandi lubamist selles seadmes andmetele ja rakendustele juurdepääsemiseks.

Ei, logi sisse ainult sellesse rakendusse

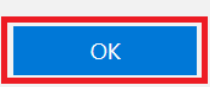

4. Outlook on edukalt seadistatud, lõpetamiseks vajuta nupule **Valmis**.

# Olete valmis!

Teie konto lisamine õnnestus. Teil on nüüd juurdepääs organisatsiooni rakendustele ja teenustele.

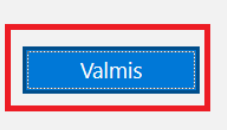

1. Uue e-posti kontol isamiseks vali ülevalt vasakul menüüribalt valik **File** ja seejärel vajuta nupule **Lisa konto**.

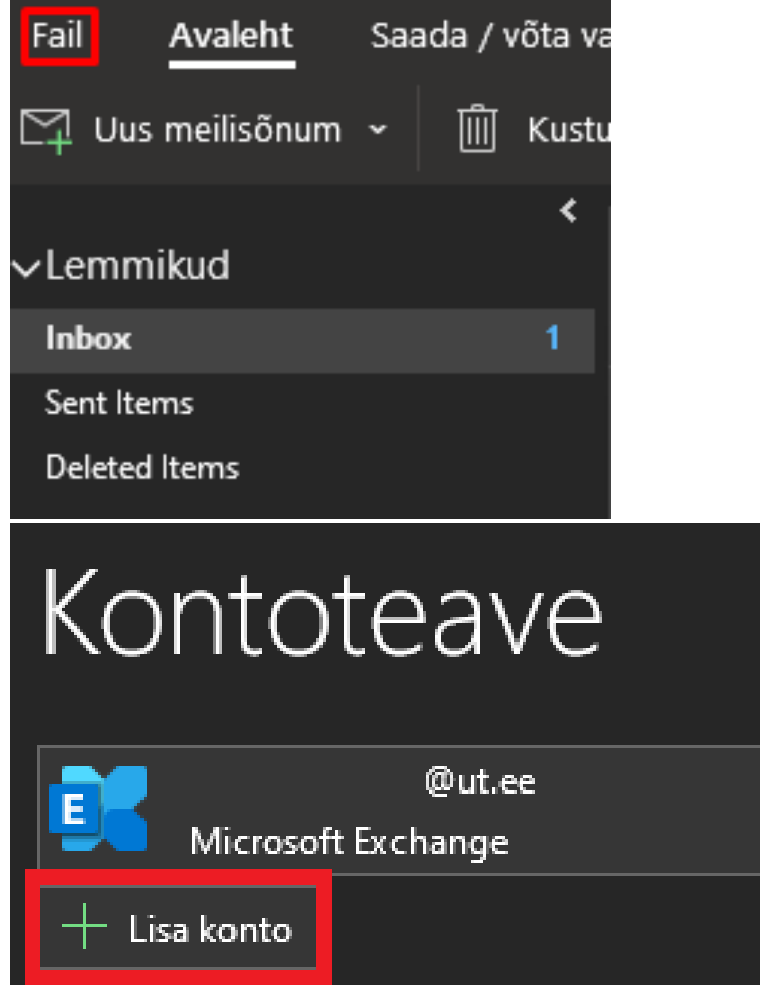

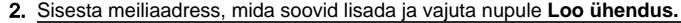

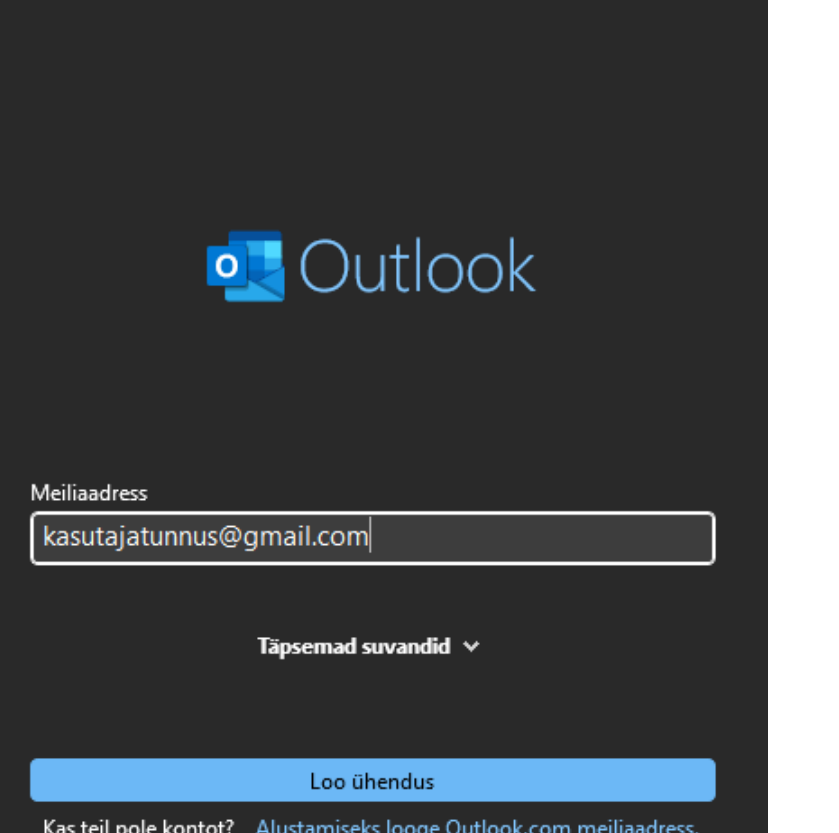

3. Juhul kui avaneb järgnev aken seadistades Gmail postkasti, vali **Google.**

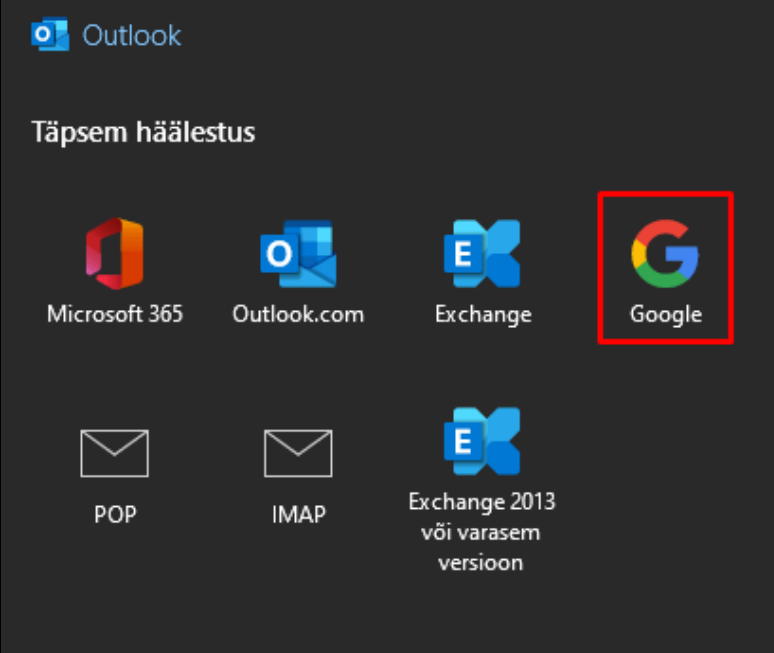